## **Connect to Exchange with an Android Phone**

Setting up an Android Phone to connect to Exchange 2010 is quite simple. Each Android phone is a bit different, but these generic instructions should be close. Follow the steps below to get your Android phone connected.

1. Make sure you have access to the Internet (whether through cellular data or through WiFi).

2. Tap on the Applications button on the bottom of the screen (the one that looks like a grid of boxes).

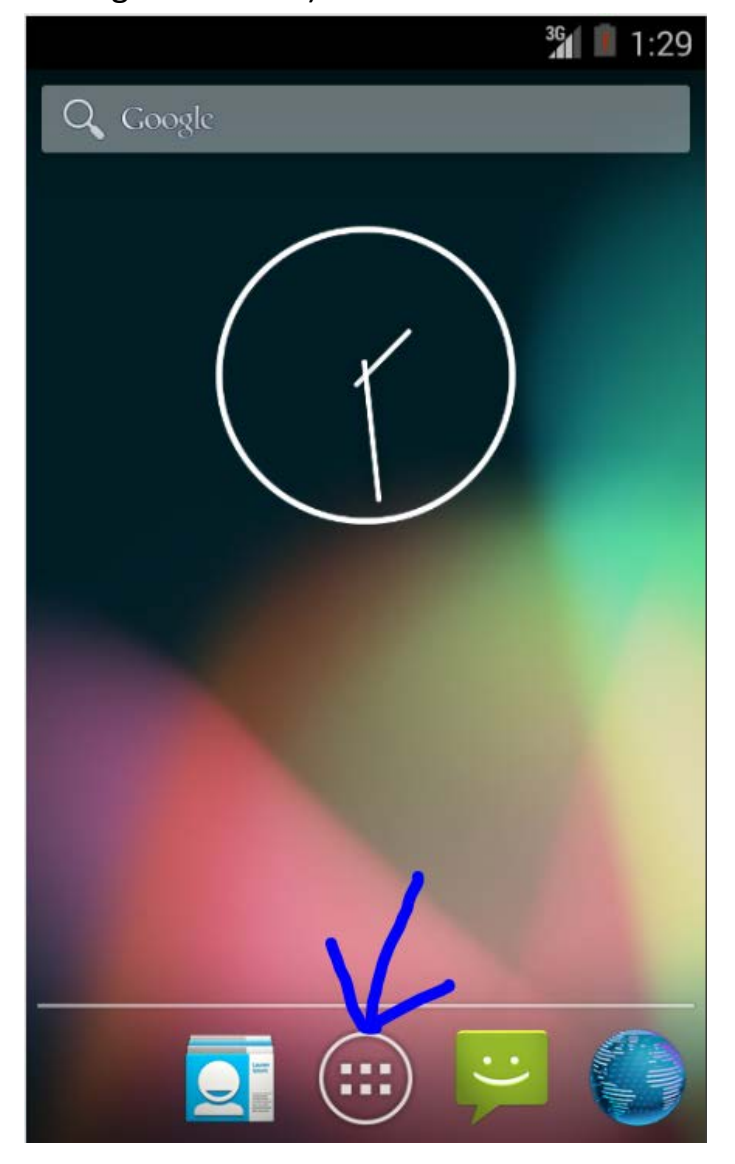

3. On the Applications screen, tap on the "Email" icon.

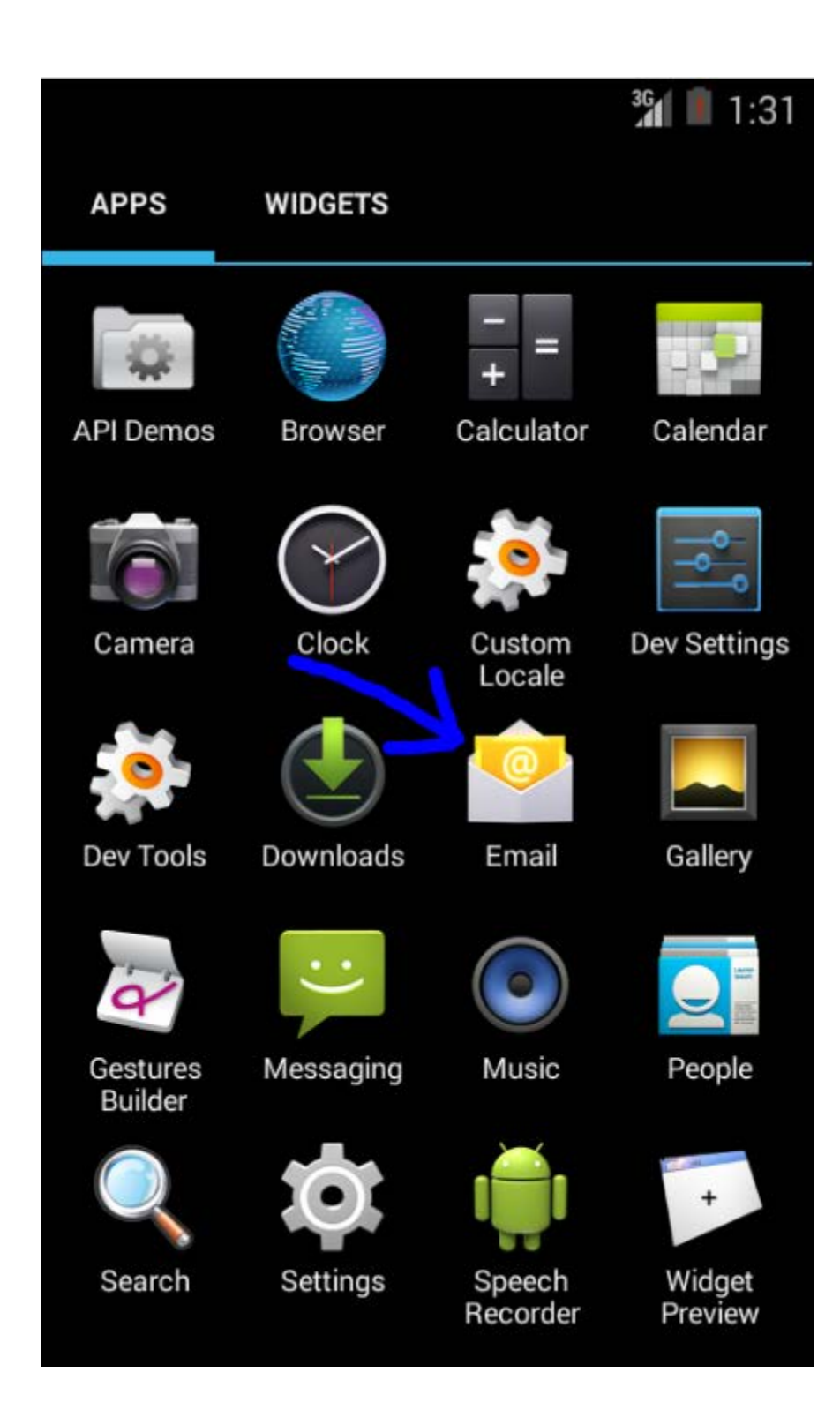

4. Fill in the "set up email" window with your email address and password.

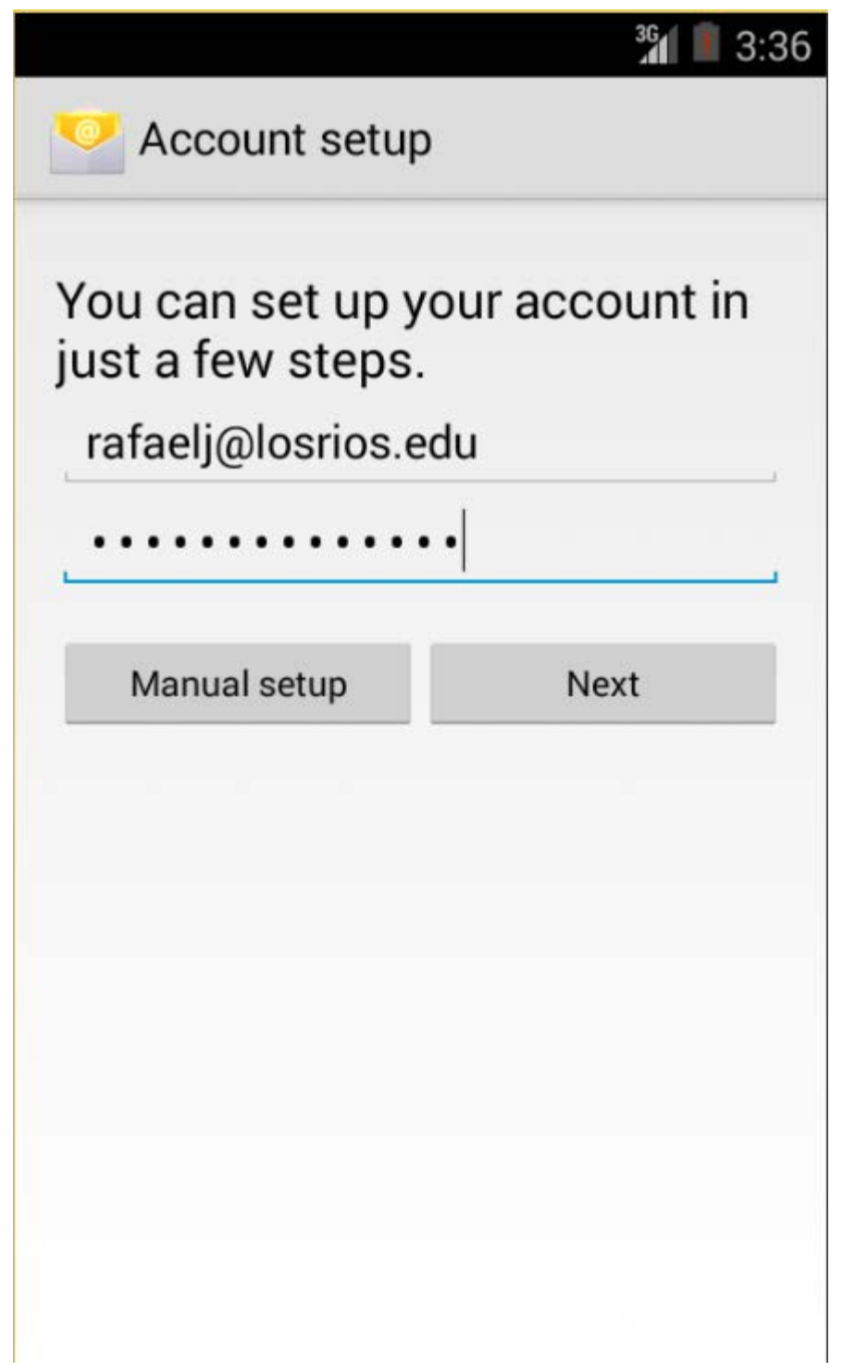

- 5. Press the "Manual Setup" button.
- 6. In the "Add new email account" screen, tap the "Exchange" button.

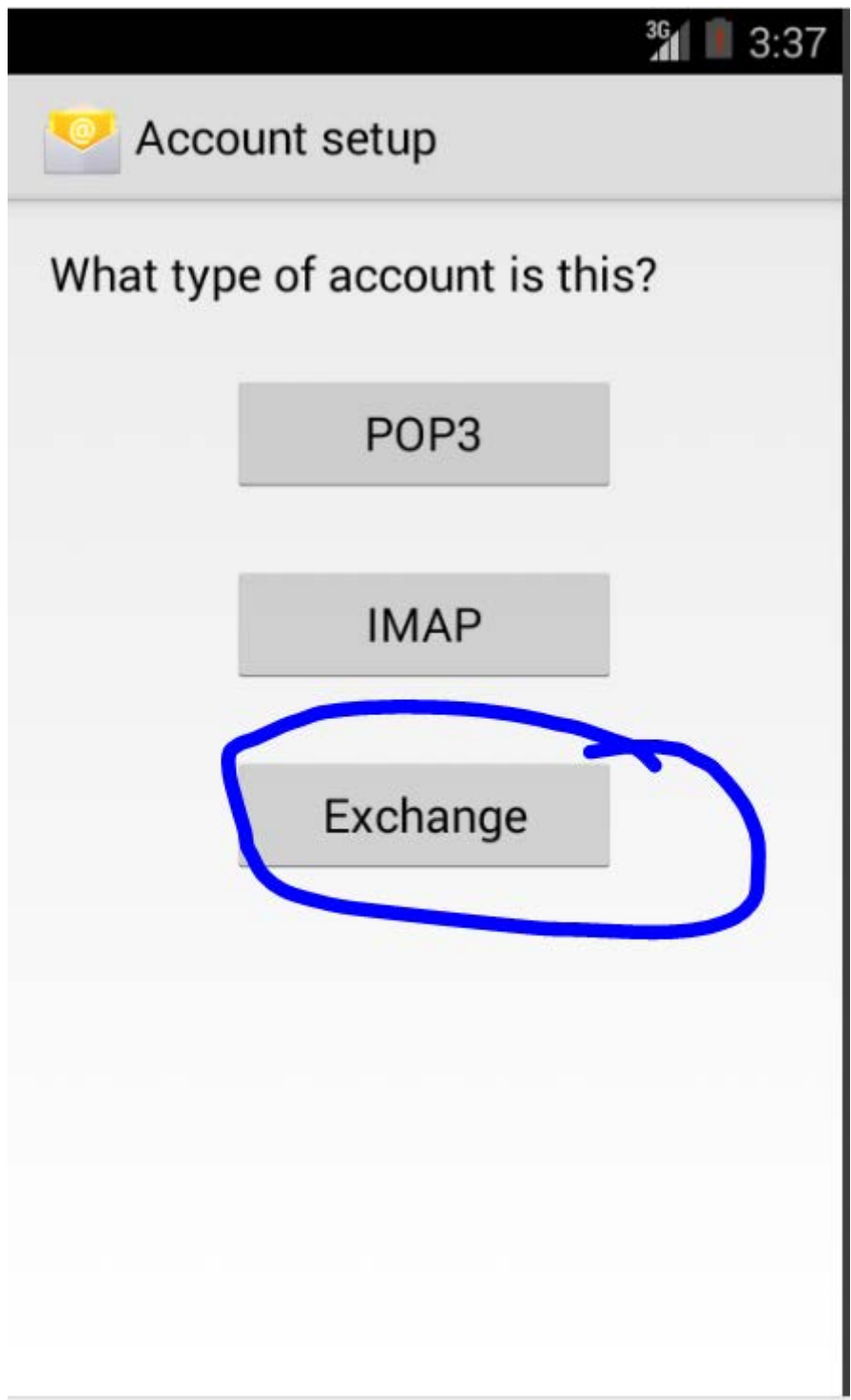

7. It will attempt to retrieve the settings for a moment. After that completes, it will state that it "Couldn't sign in". Click the "Edit details" button.

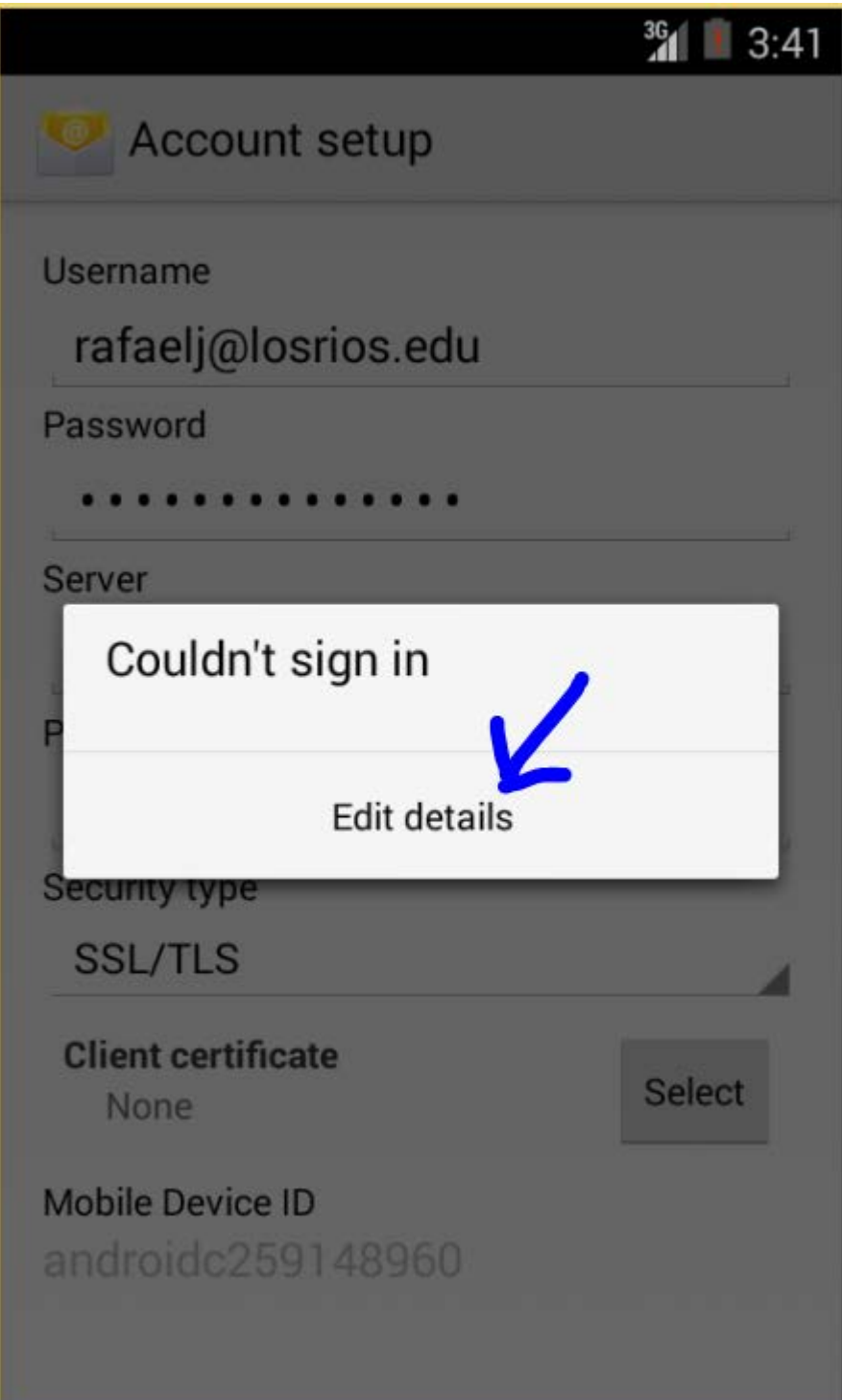

8. In the "Account setup" window, modify the fields as follows: Username: Your domain login, including domain (eg. lrccd\w1385192) Password: Should already be pre-filled in with your domain password Server: ex.losrios.edu

Port: Should already be pre-filled in with the port 443 Security type: Should already be pre-filled in with "SSL/TLS" Client certificate: Leave as none

Mobile Device ID: Whatever the unique ID of your device is

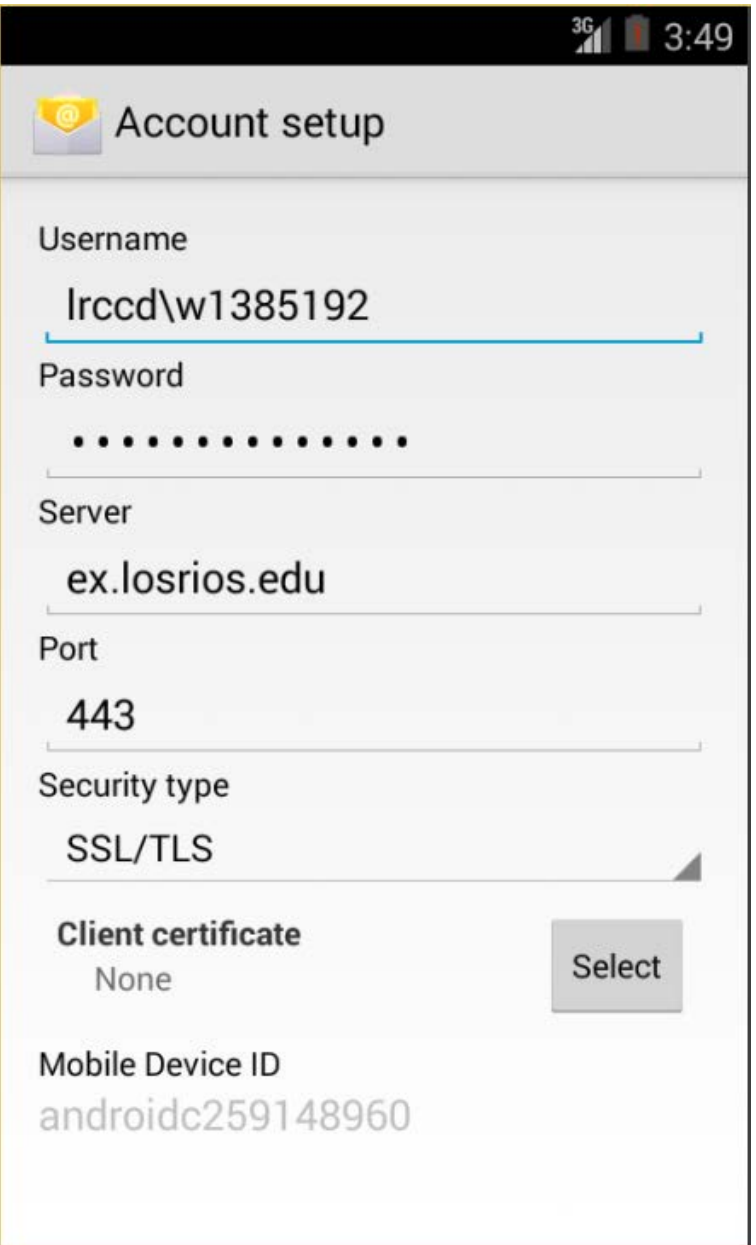

9. Drag the form so that you see lower fields in the "Account setup" form and click the "Next" button.

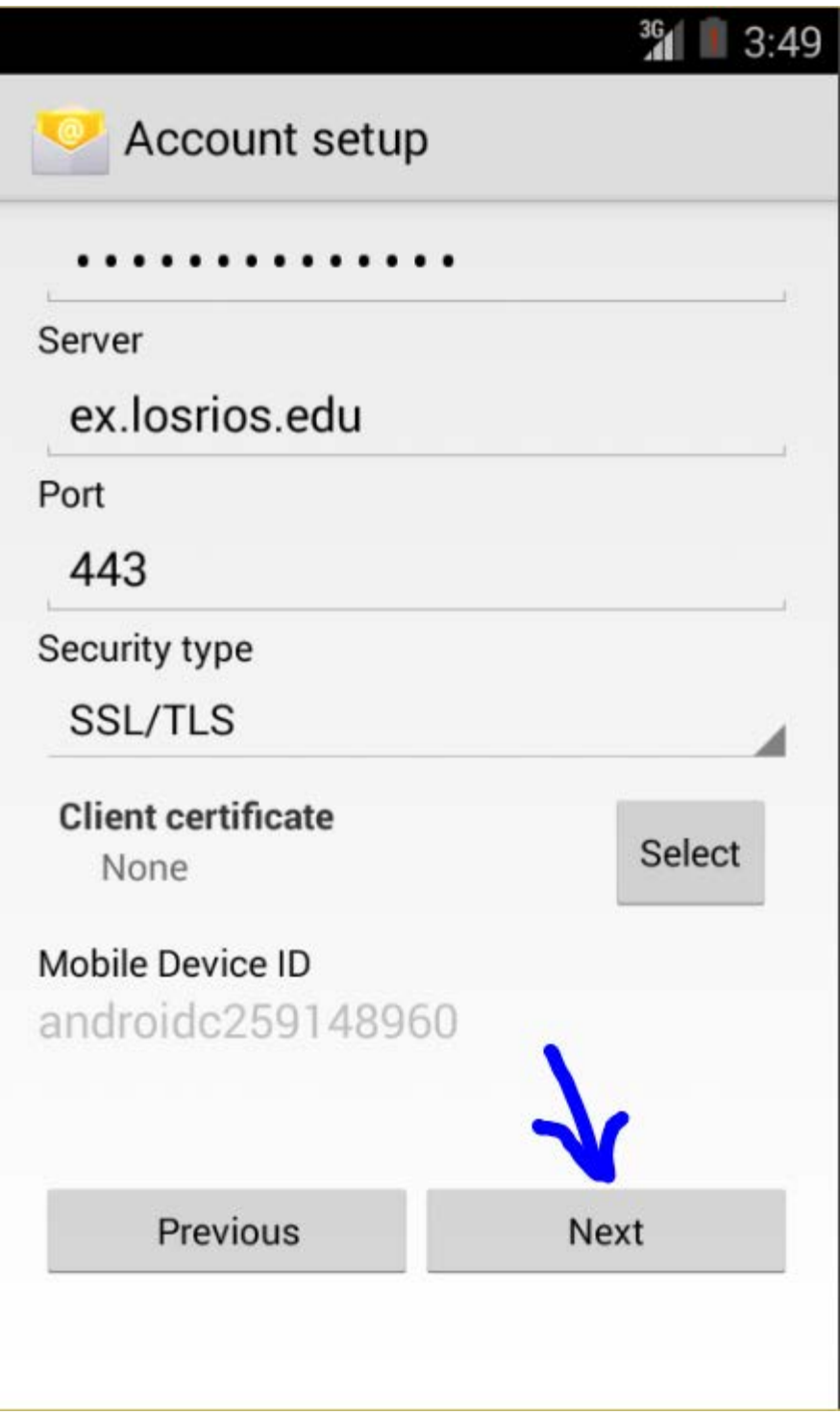

10. It will "Validate server settings..." for a moment and then ask that you allow "Remote security administration". This is so that you or an email administrator could remotely wipe your device if it is stolen. Click the OK button.

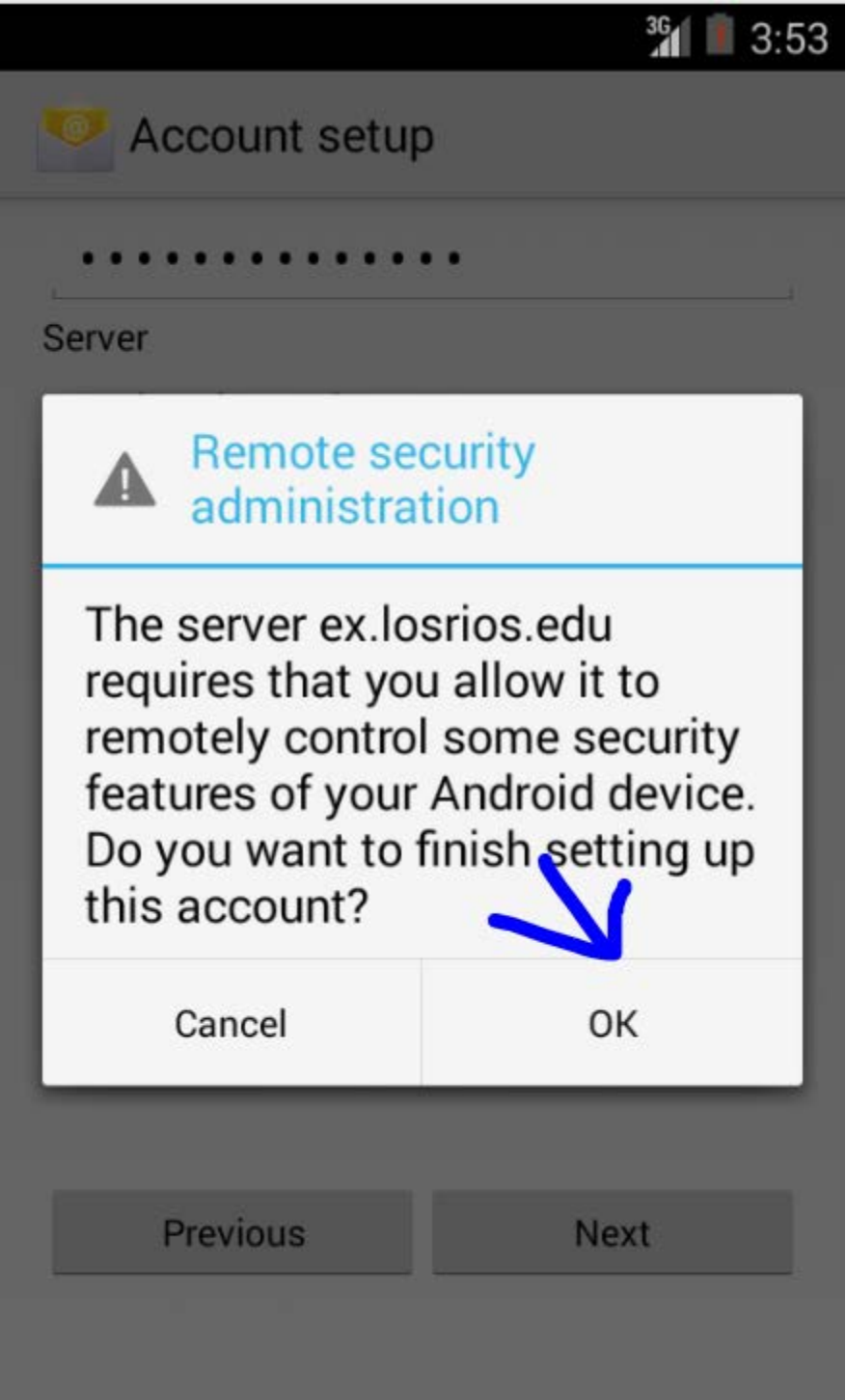

11. Once that is complete, you will get the "Account settings" screen. The only field you may want to change is the "Days to sync" field. Change this as you see fit and click "Next".

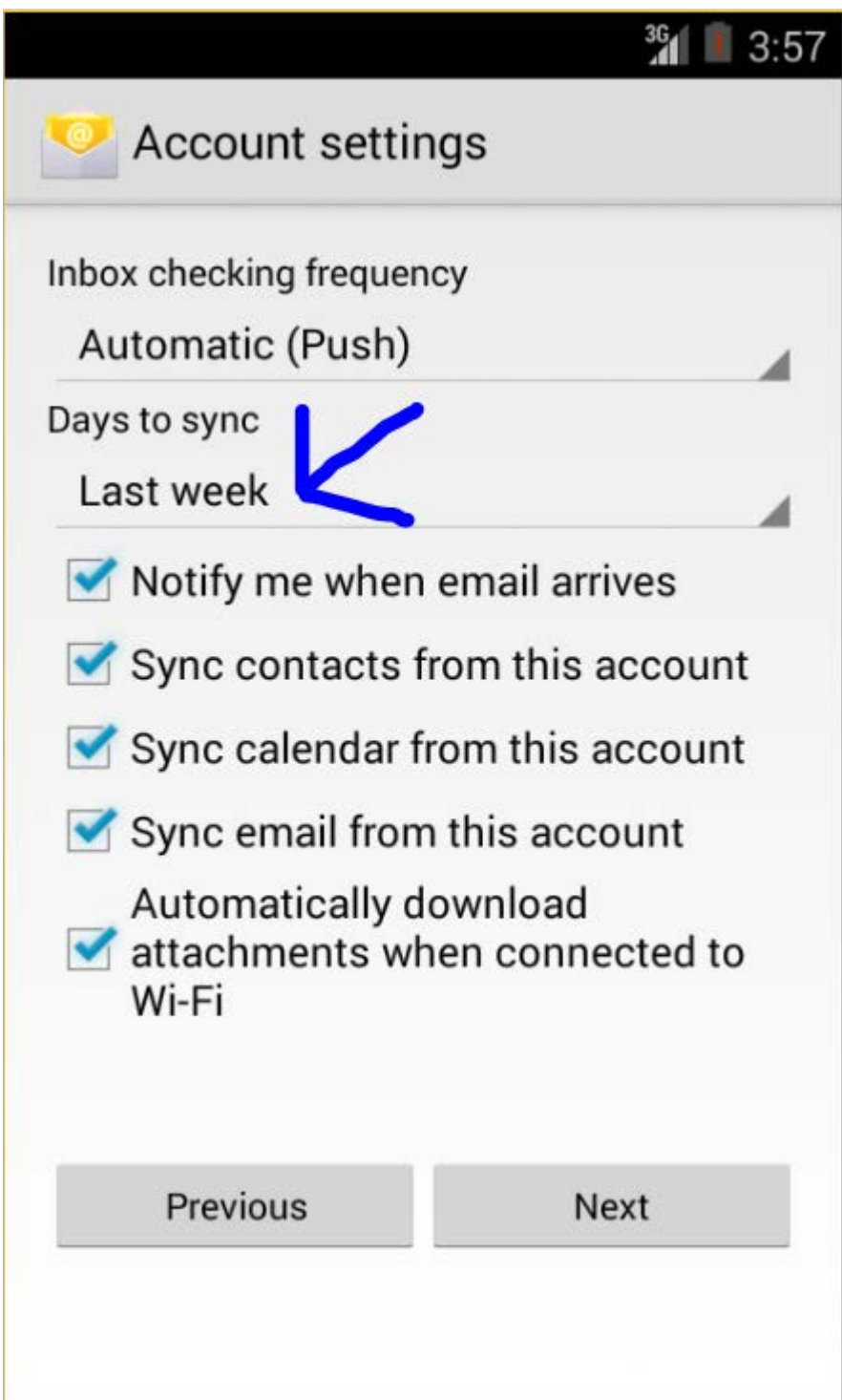

12. At this point it will create your account. This again may take a moment. You will be given the opportunity to name the account. This is a comment field, name it as you see fit and click "Next".

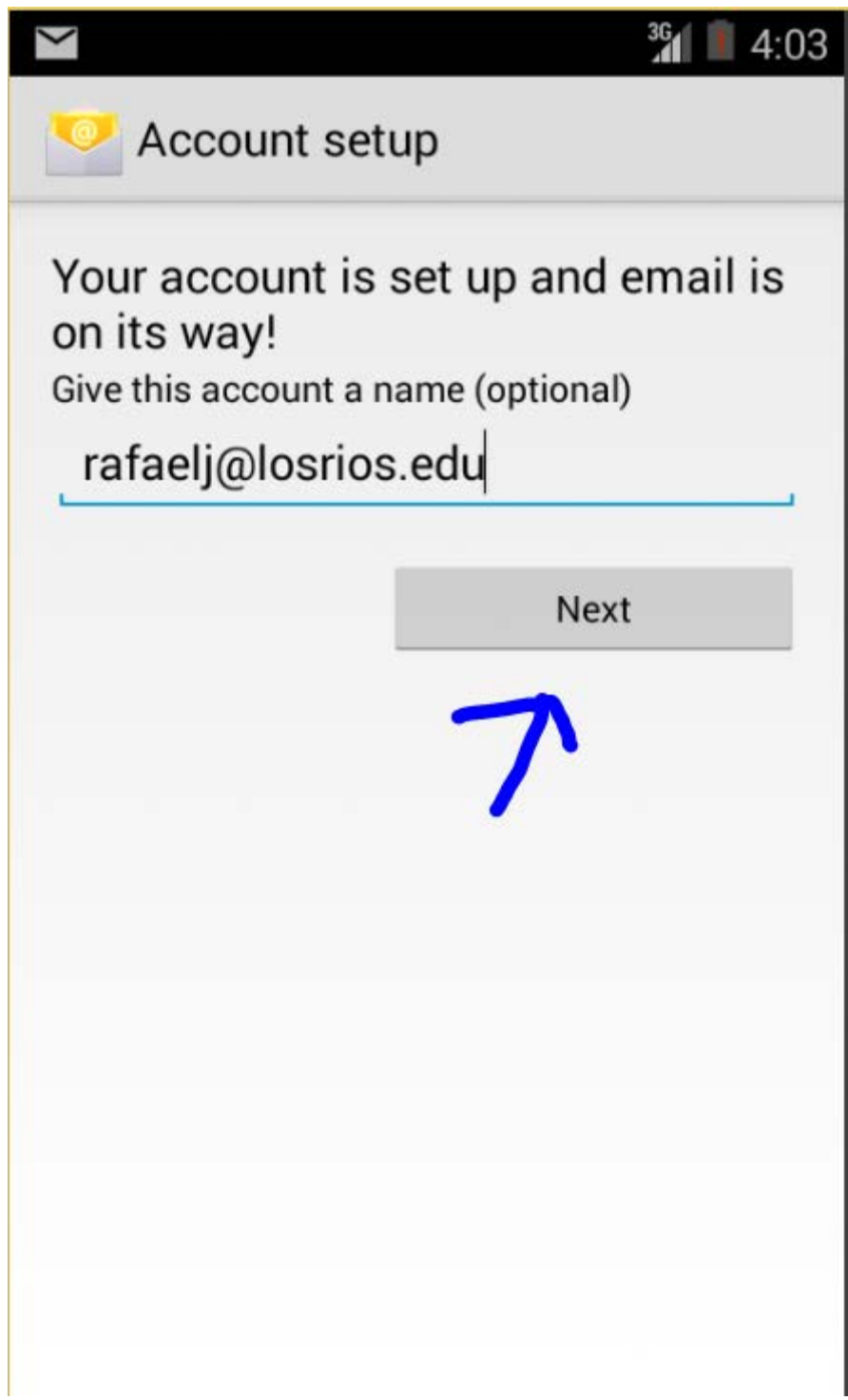

13. An "Activate device administrator" form will appear. Click the "Activate" button.

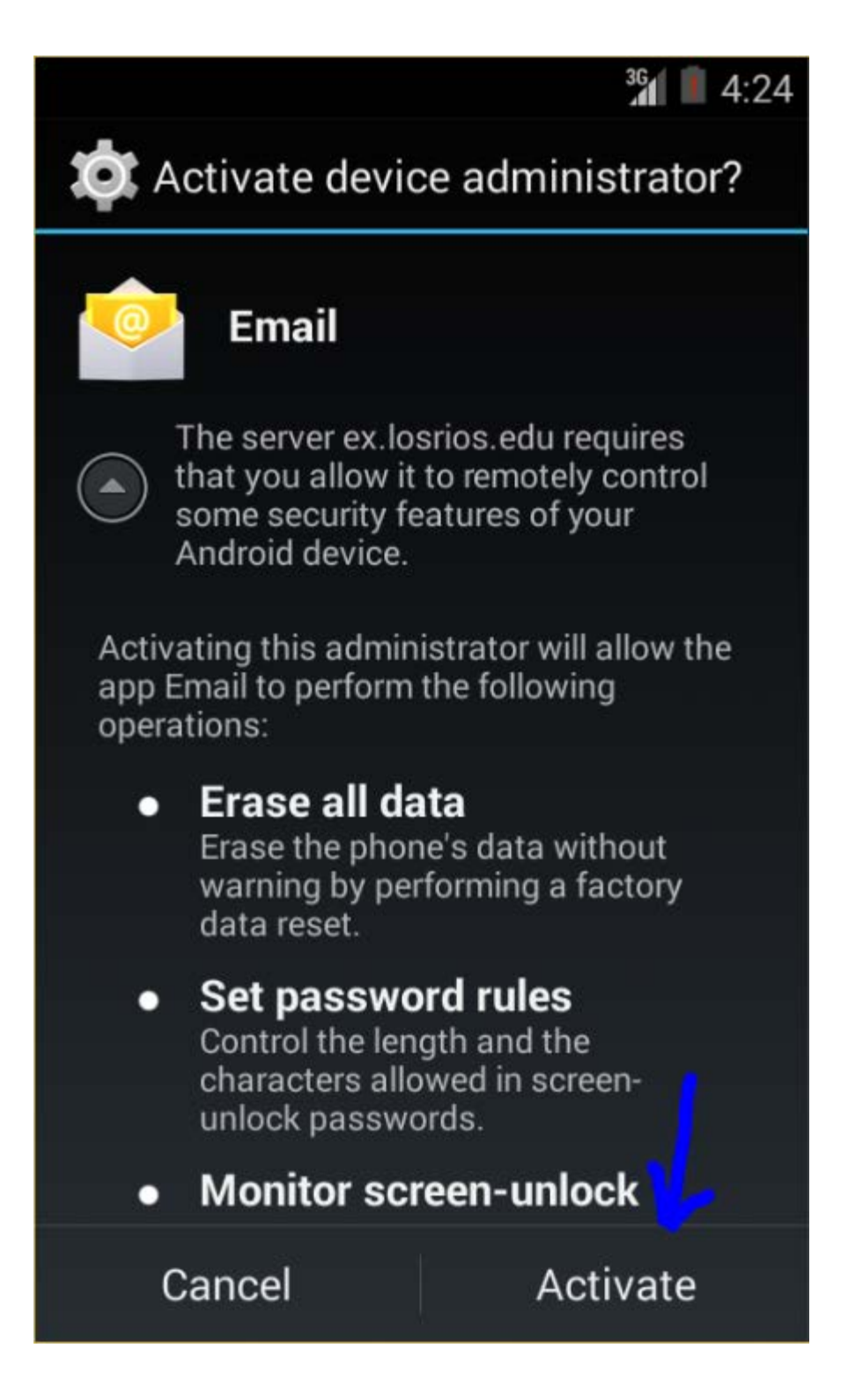

14. Your Inbox will now come up and it will start syncing your Inbox.

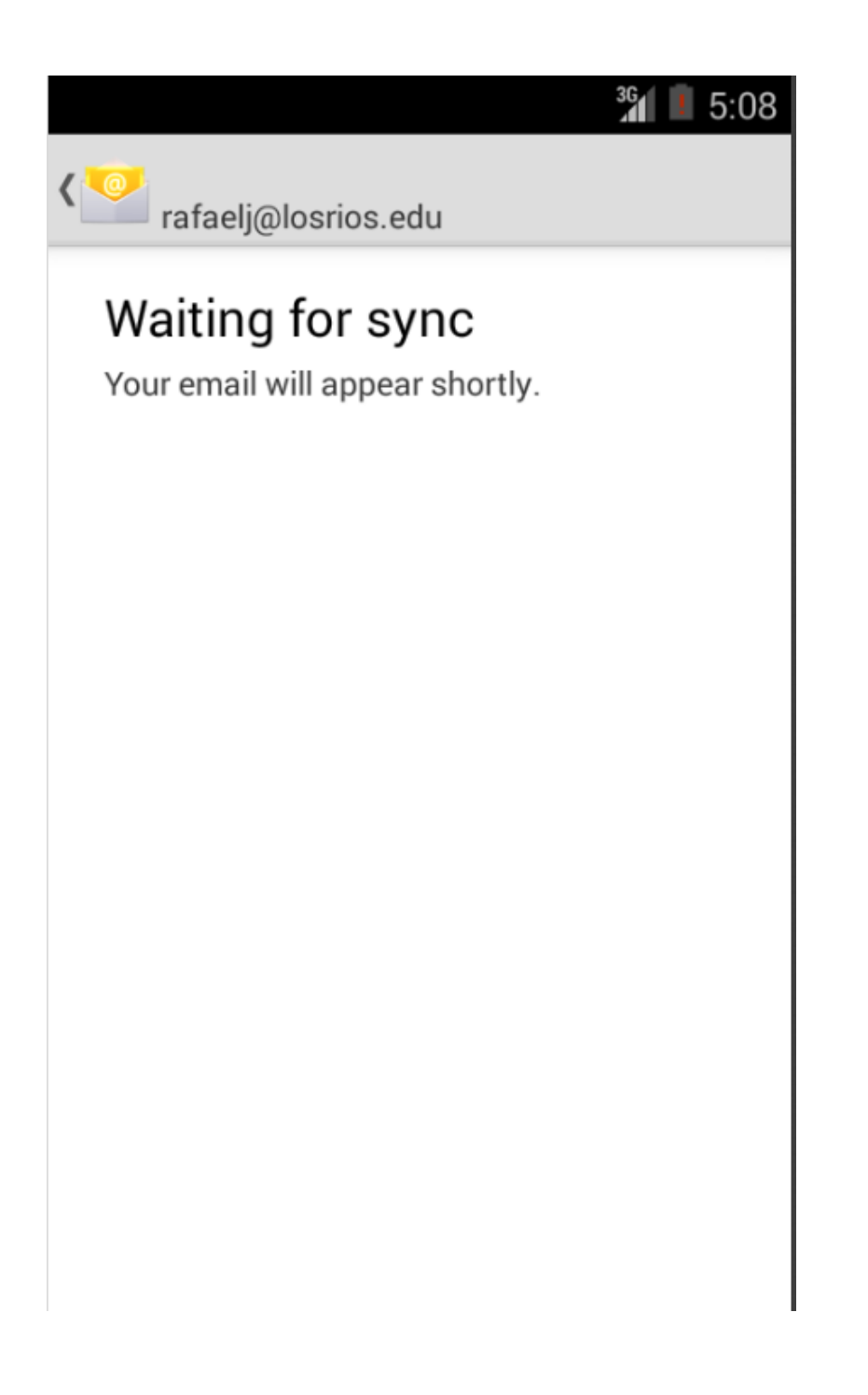

15. While it has taken you to your Inbox, the Calendar and Contacts applications will also be synced with the Exchange Server.